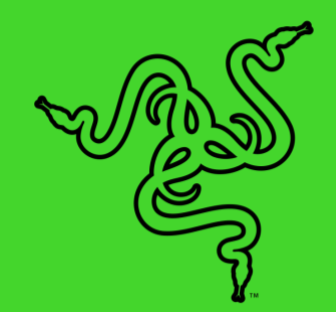

# KIT DE DEVELOPPEMENT MATERIEL RAZER CHROMA

MODE D'EMPLOI

Le **Kit de développement matériel Razer Chroma (HDK)** est conçu pour vous offrir une expérience de jeu en immersion complète exceptionnelle avec des rubans LED hautement polyvalents installés dans votre environnement de jeu et tout autour. Doté de LED à contrôle individuel qui peuvent être personnalisées avec 16,8 millions de couleurs, le HDK de Razer Chroma s'intègre parfaitement à l'intérieur du boîtier de votre PC, ainsi que partout où vous le souhaitez. Avec Razer Synapse, vous pouvez choisir de synchroniser les effets d'éclairage préréglés sur tous vos appareils compatibles avec Razer Chroma ou de créer un spectacle unique de lumières grâce à la puissance du SDK de Razer Chroma.

## TABLE DES MATIÈRES

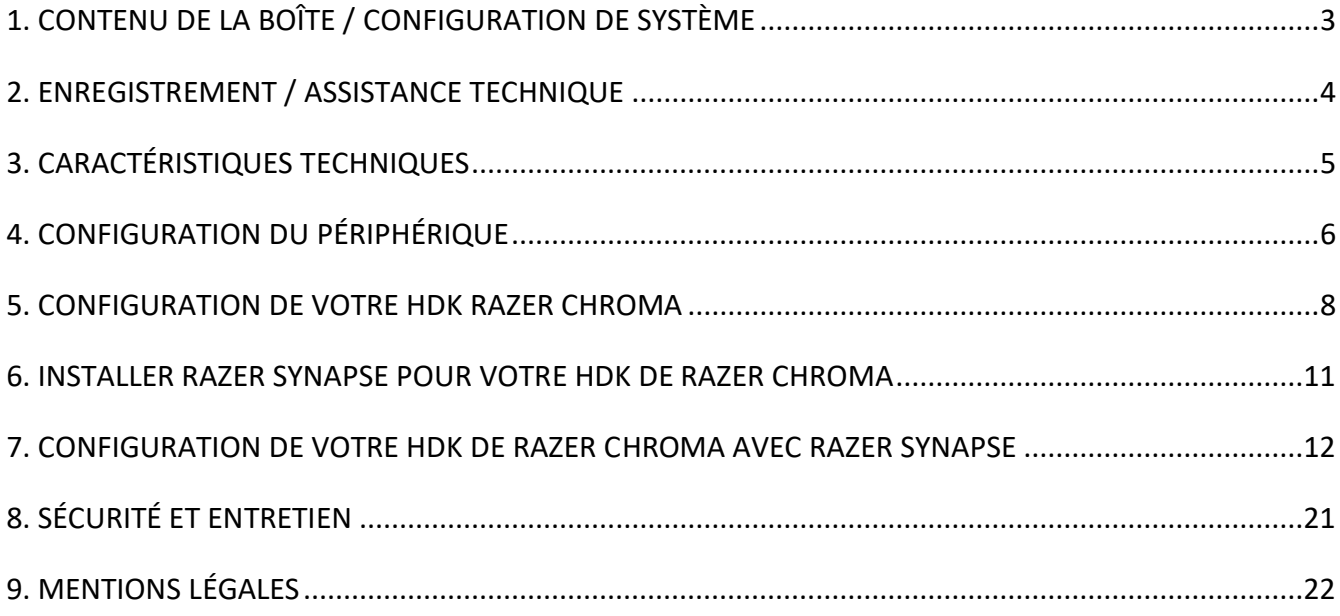

# <span id="page-3-0"></span>1. CONTENU DE LA BOÎTE / CONFIGURATION DE SYSTÈME

## CONTENU DE LA BOÎTE

- Module HDK de Razer Chroma
- 2 rubans de 16 LED
- 2 rallonges LED
- Câble Molex vers CC
- Câble USB vers micro-USB
- Câble USB vers CC
- Adaptateur secteur\*
- Informations importantes sur le produit

*\*Peut contenir des adaptateurs de prises interchangeables pour des régions spécifiques.*

## CONFIGURATION DE SYSTÈME NÉCESSAIRE

#### CONFIGURATION PRODUIT

- Prise électrique / Bloc d'alimentation avec prise Molex disponible
- PC avec port USB disponible

#### CONFIGURATION RAZER SYNAPSE

- Windows<sup>®</sup> 7 (ou plus récent)
- Connexion Internet
- 500 Mo d'espace disque disponible

## <span id="page-4-0"></span>2. ENREGISTREMENT / ASSISTANCE TECHNIQUE

### ENREGISTREMENT

Enregistrez votre produit en ligne sur [razerid.razer.com/warranty](https://razerid.razer.com/warranty) en utilisant votre Razer ID pour obtenir des informations en temps réel sur l'état de la garantie de votre produit.

Si vous ne possédez pas de Razer ID, enregistrez-vous su[rrazerid.razer.com](http://razerid.razer.com/) pour bénéficier de nombreux avantages Razer.

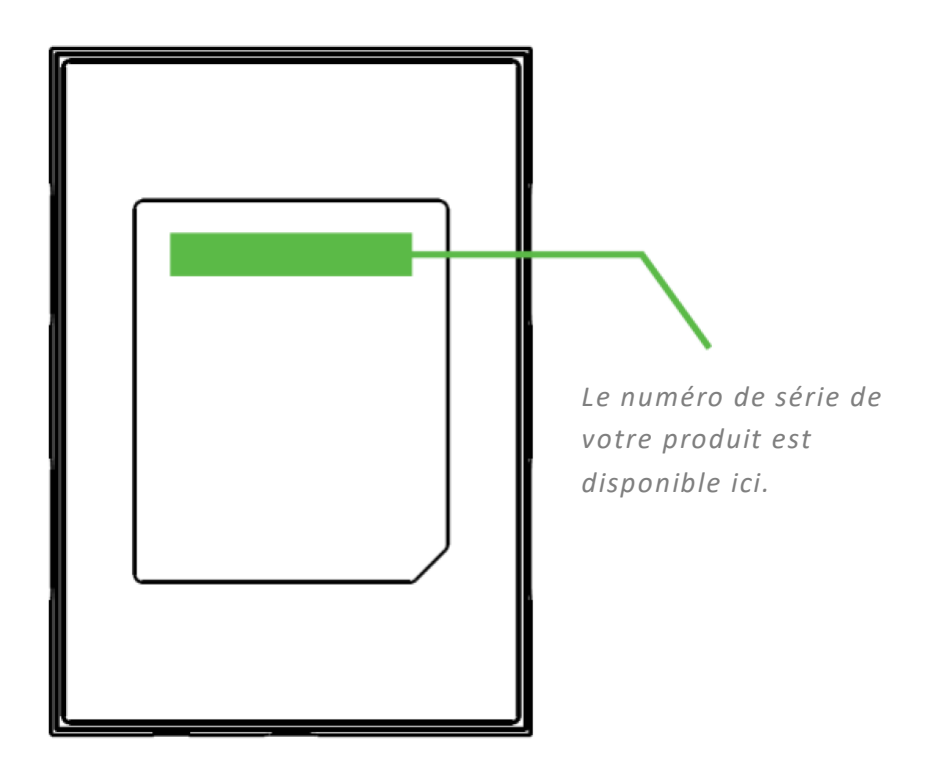

#### ASSISTANCE TECHNIQUE

Vous obtiendrez :

- Une garantie limitée d'un (1) an du fabricant pour le module HDK de Razer Chroma.
- Une garantie limitée de six (6) mois du fabricant pour les rubans LED.
- Assistance technique gratuite en ligne sur [support.razer.com.](http://support.razer.com/)

# <span id="page-5-0"></span>3. CARACTÉRISTIQUES TECHNIQUES

## CARACTÉRISTIQUES TECHNIQUES

- HDK de Razer Chroma avec 4 canaux d'éclairage
- Connexion USB pour les données et l'alimentation
- Sortie CC pour une alimentation et une luminosité supplémentaires
- Adaptateur secteur Molex vers CC inclus pour l'éclairage du boîtier interne
- Bandes adhésives à double face pour le montage
- Compatible avec Razer Synapse
- Compatible avec le SDK de Razer Chroma

#### DIMENSION ET POIDS APPROXIMATIFS

#### **Module HDK de Razer Chroma**

- $\blacksquare$  Longueur : 10 cm / 3,9 po
- $\blacksquare$  Largeur : 7 cm / 2,7 po
- $\blacksquare$  Hauteur : 1,5 cm / 0,6 po

#### **Longueur des câbles**

- Longueur du ruban LED : 50 cm / 19,6 po
- Longueur de la rallonge : 30 cm / 11,1 po
- Câble de données micro-USB : 100 cm / 39 po
- Câble d'alimentation USB vers CC : 150 cm / 59 po
- Câble Molex à 4 broches vers CC : 30 cm / 11,8 po

# <span id="page-6-0"></span>4. CONFIGURATION DU PÉRIPHÉRIQUE

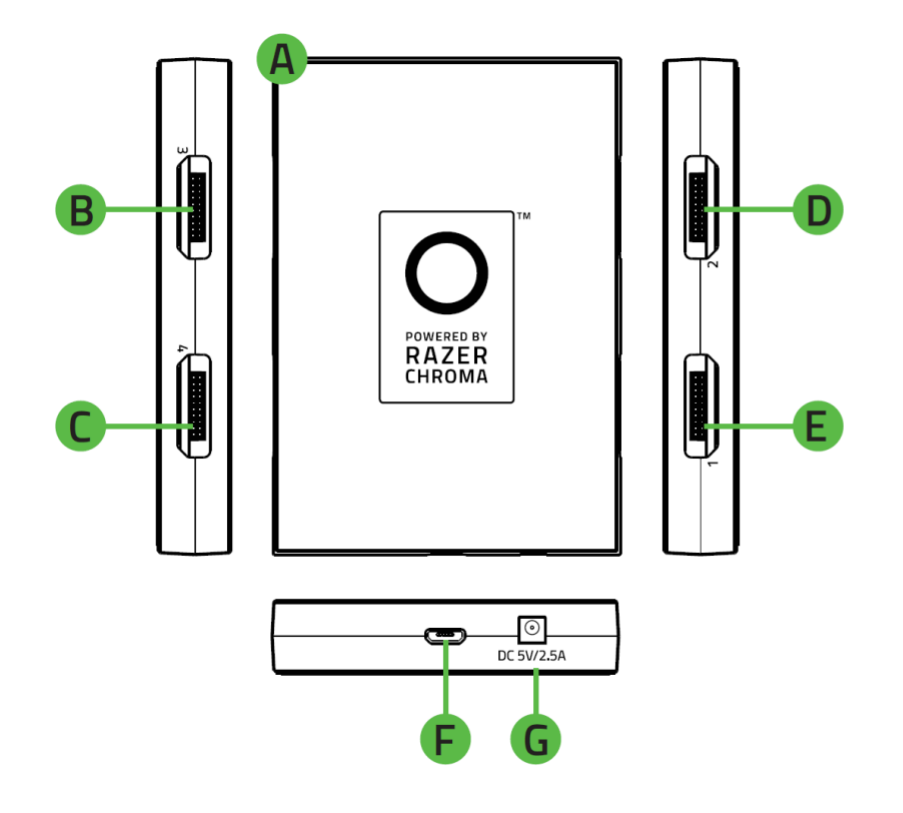

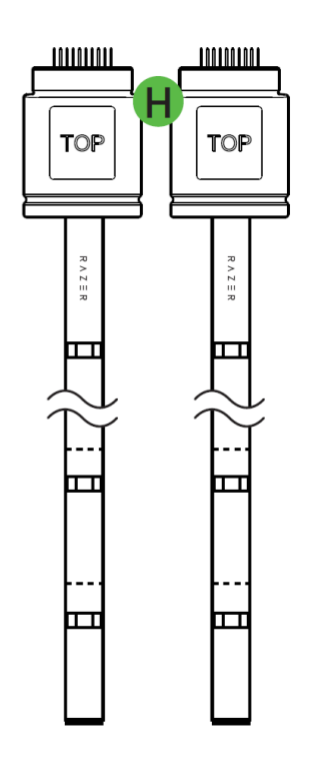

- A. Module HDK de Razer Chroma
- B. Port de canal LED 3
- C. Port de canal LED 4
- D. Port de canal LED 2
- E. Port de canal LED 1
- F. Port micro-USB
- G. Port d'alimentation
- H. 2 rubans de 16 LED

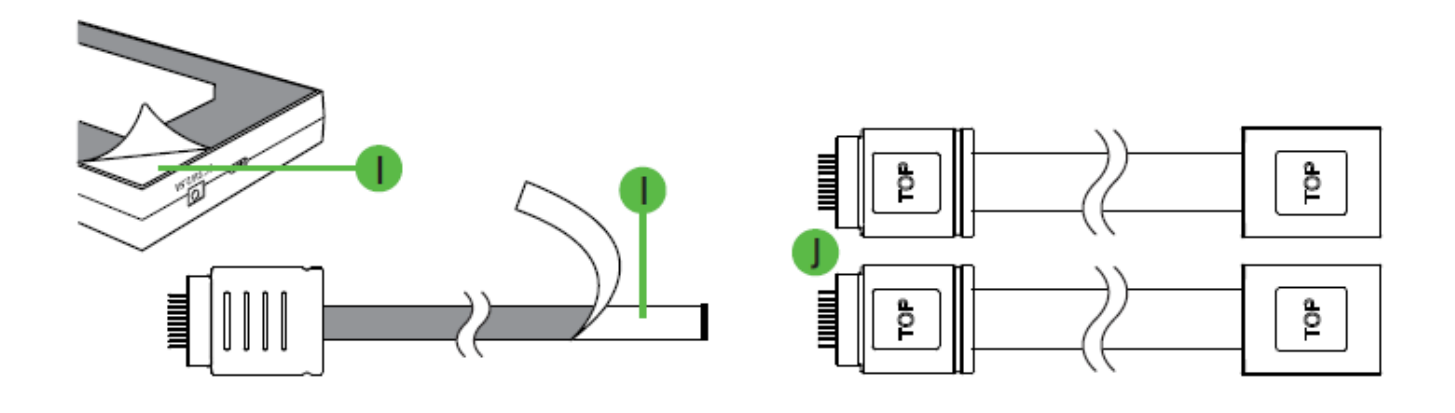

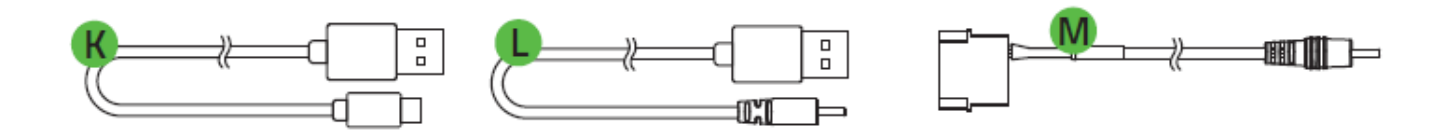

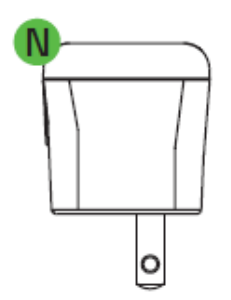

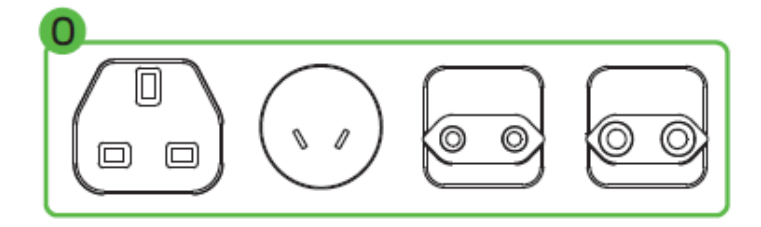

- I. Bandes adhésives
- J. 2 rallonges LED
- K. Câble USB vers micro-USB
- L. Câble USB vers CC
- M. Câble Molex vers CC
- N. Adaptateur secteur
- O. Prises interchangeables

## <span id="page-8-0"></span>5. CONFIGURATION DE VOTRE HDK RAZER CHROMA

Pour configurer votre HDK de Razer Chroma, suivez les instructions suivantes :

1. Branchez le connecteur du ruban LED à l'un des ports de canal LED du module HDK de Razer Chroma.

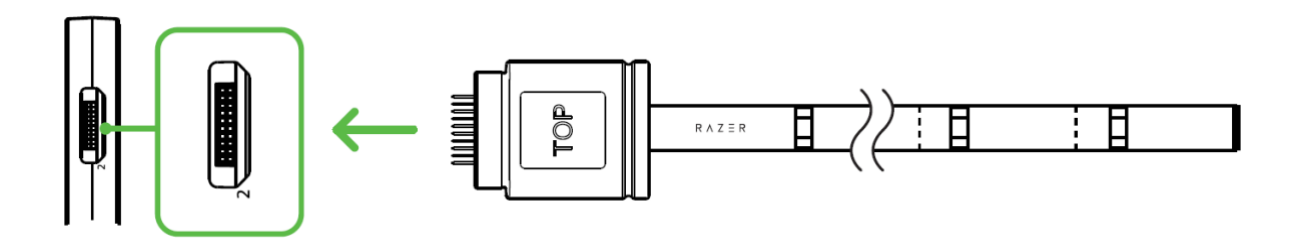

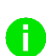

*Remarque : Alignez le connecteur au port que vous avez choisi avant de le brancher, afin de ne pas endommager les broches du connecteur.*

2. Vous pouvez personnaliser la longueur d'un ruban LED en utilisant les rallonges LED incluses et/ou en découpant un ruban LED dans les zones prévues à cet effet.

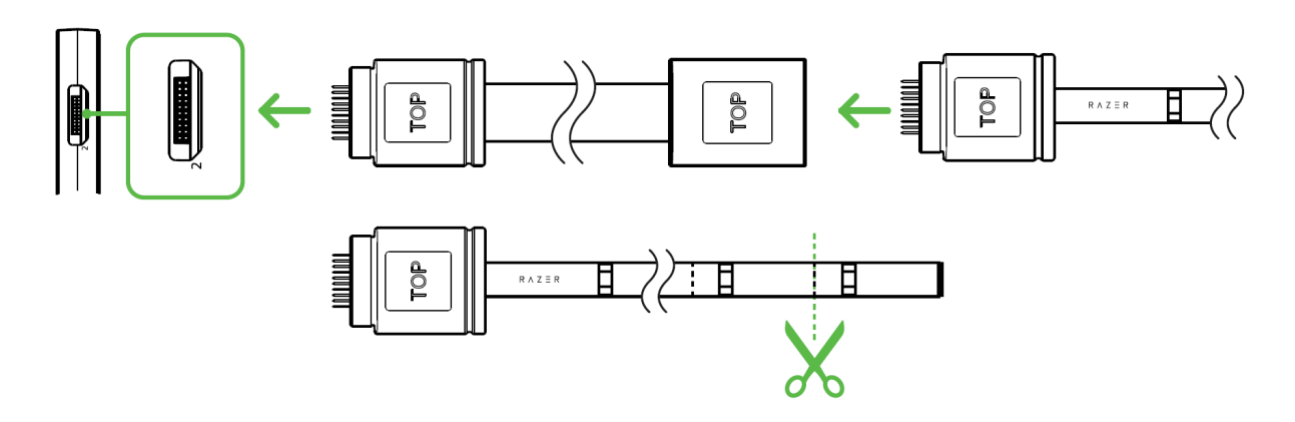

*Remarque : Découpez uniquement le ruban LED dans l'une des zones prévues à cet effet.*  A *Une fois enlevées, les parties coupées d'un ruban LED ne peuvent ni être rattachées ni être réutilisées.*

3. Vous pouvez utiliser les couches adhésives du module HDK de Razer Chroma et des rubans LED pour fixer chaque composant à une surface propre, sèche et plate.

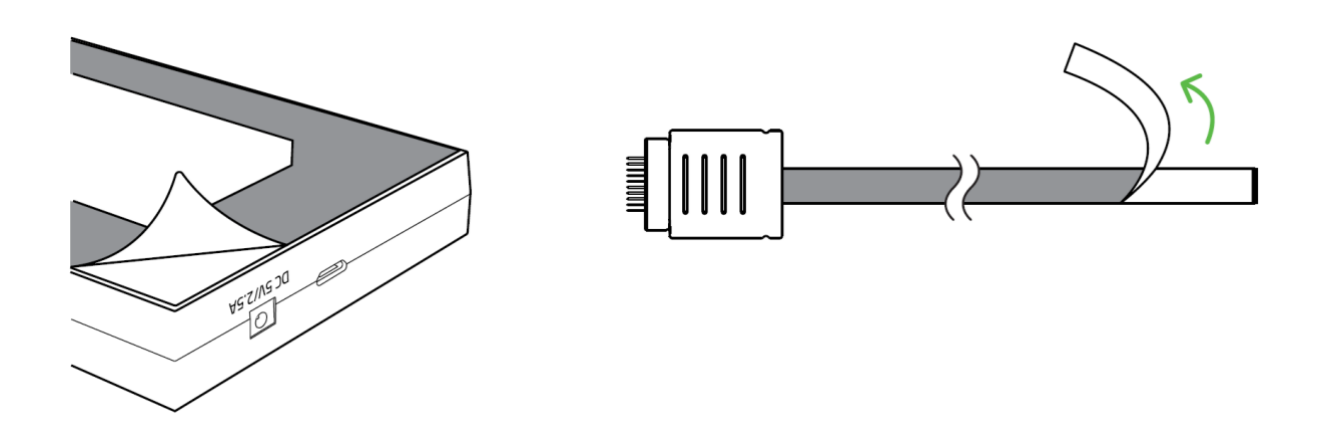

4. Allumez votre HDK de Razer Chroma en utilisant la méthode ci-dessous qui vous convient le mieux :

#### **MÉTHODE 1 : PAR PRISE ÉLECTRIQUE**

Connectez l'adaptateur secteur avec la prise interchangeable correcte au module HDK de Razer Chroma en utilisant le câble USB vers CC fourni, puis branchez-le dans une prise électrique.

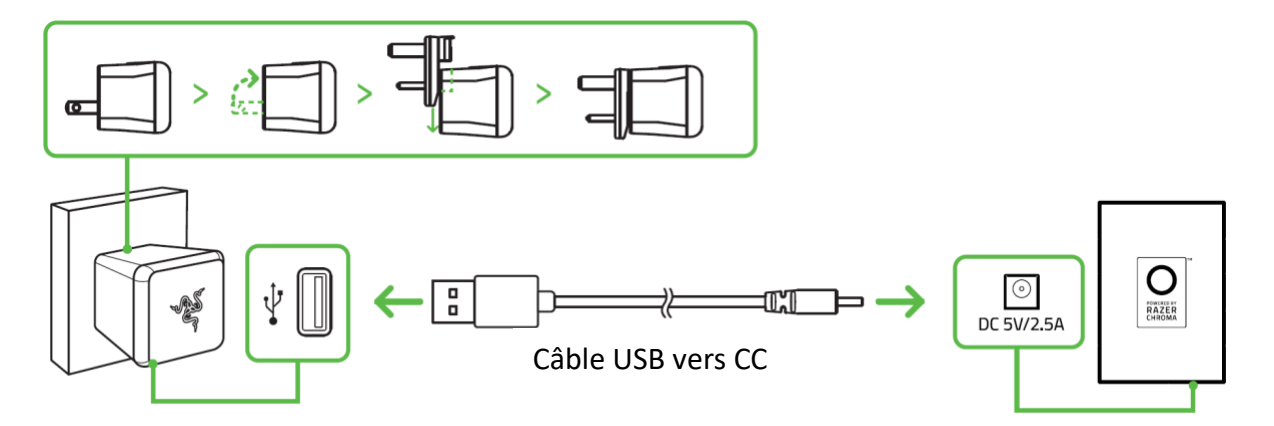

#### **MÉTHODE 2 : PAR BLOC D'ALIMENTATION INTERNE DE VOTRE PC**

*Avertissement : Veuillez éteindre votre PC avant de poursuivre cette méthode pour éviter tout risque d'électrocution*

Cette méthode est recommandée si vous prévoyez d'installer les rubans LED dans le châssis de votre PC. Connectez le module HDK de Razer Chroma à la prise Molex du bloc d'alimentation de votre PC en utilisant le câble Molex vers CC fourni.

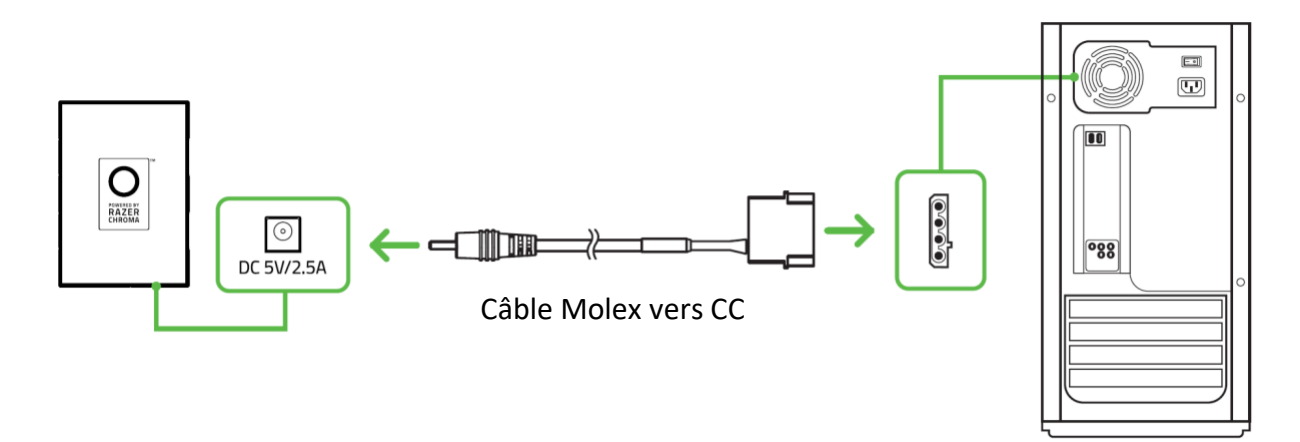

5. Connectez le module HDK de Razer Chroma à votre PC en utilisant le câble USB vers micro-USB fourni.

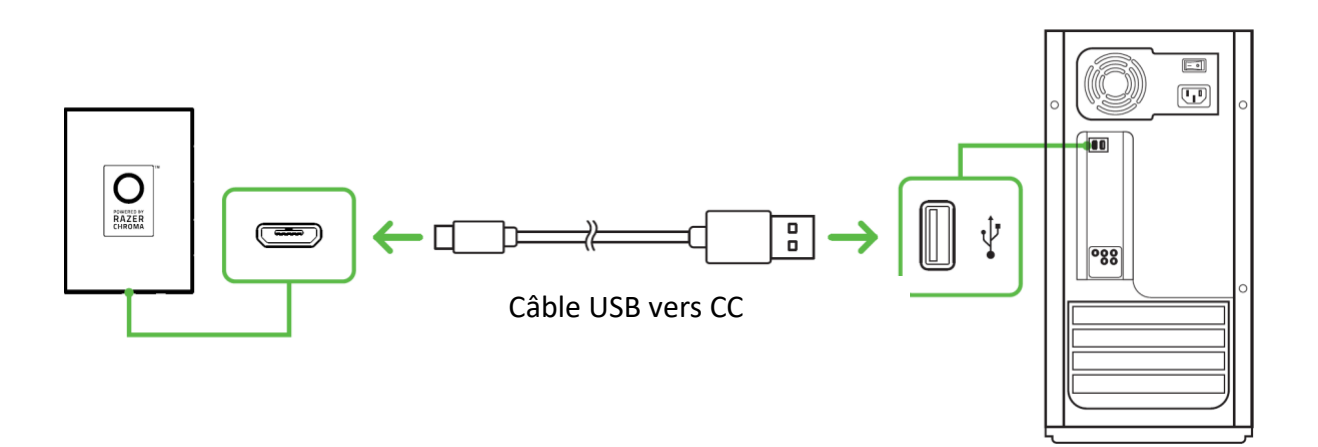

*Remarque : Si vous ne disposez pas de ces méthodes d'alimentation, cette connexion peut être utilisée comme source d'alimentation optionnelle pour votre HDK de Razer Chroma. Cependant, il vous est recommandé d'utiliser cette connexion en l'alliant avec un port d'alimentation pour augmenter les niveaux de luminosité de tous les rubans LED connectés.*

## <span id="page-11-0"></span>6. INSTALLER RAZER SYNAPSE POUR VOTRE HDK DE RAZER CHROMA

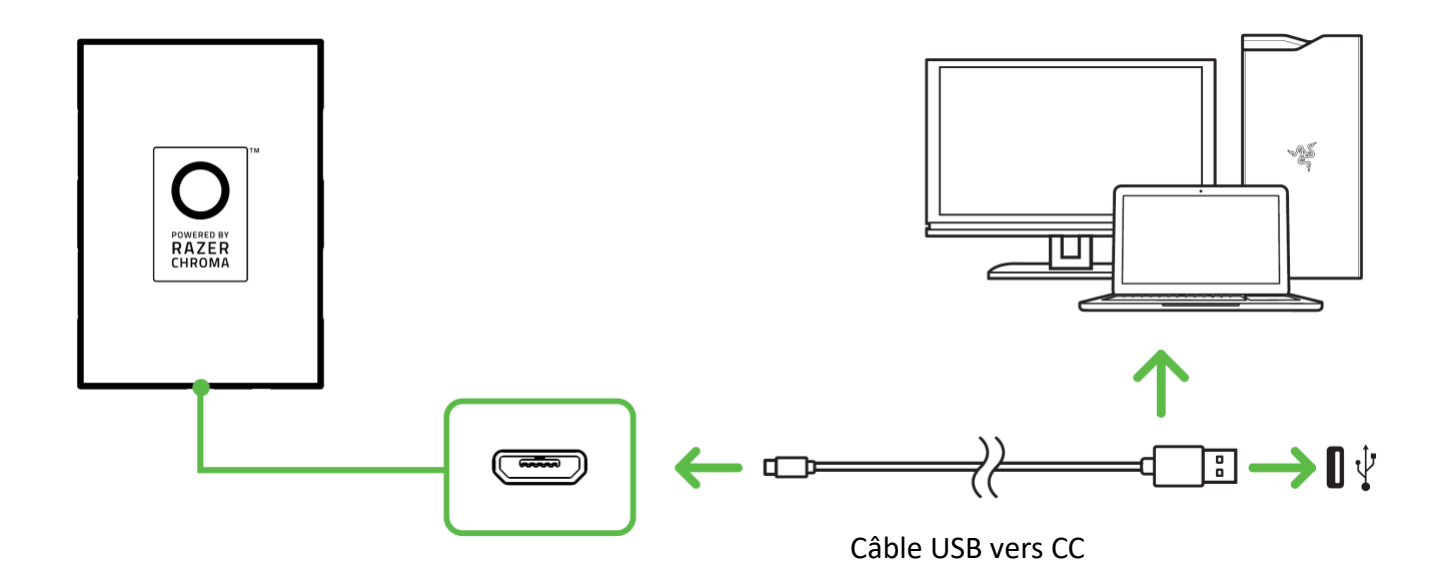

Étape 1 : Assurez-vous que le module HDK de Razer Chroma est connecté à votre PC par le câble USB vers micro-USB fourni.

Étape 2 : Installez Razer Synapse lorsque vous y êtes invité\* ou téléchargez le programme d'installation sur [razer.com/synapse.](http://razer.com/synapse)

Étape 3 : Inscrivez-vous pour obtenir un Razer ID ou connectez-vous avec un Razer ID existant.

*\*Valable pour Windows 8 et versions ultérieures.*

# <span id="page-12-0"></span>7. CONFIGURATION DE VOTRE HDK DE RAZER CHROMA AVEC RAZER SYNAPSE

*Avertissement : Une connexion Internet est requise pour l'installation, la mise à jour et les*  A *fonctionnalités basées sur le cloud. Il vous est recommandé de vous inscrire pour obtenir un compte Razer ID (facultatif). Les fonctionnalités énumérées sont susceptibles d'être modifiées en fonction de la version actuelle du logiciel, des appareils connectés ou des applications et logiciels pris en charge.*

#### ONGLET SYNAPSE

L'onglet Synapse est votre onglet par défaut lors de l'installation de Razer Synapse.

#### Tableau de bord

Le sous-onglet Tableau de bord est un aperçu de votre Razer Synapse d'où vous pouvez accéder à tous vos appareils, modules et services en ligne Razer.

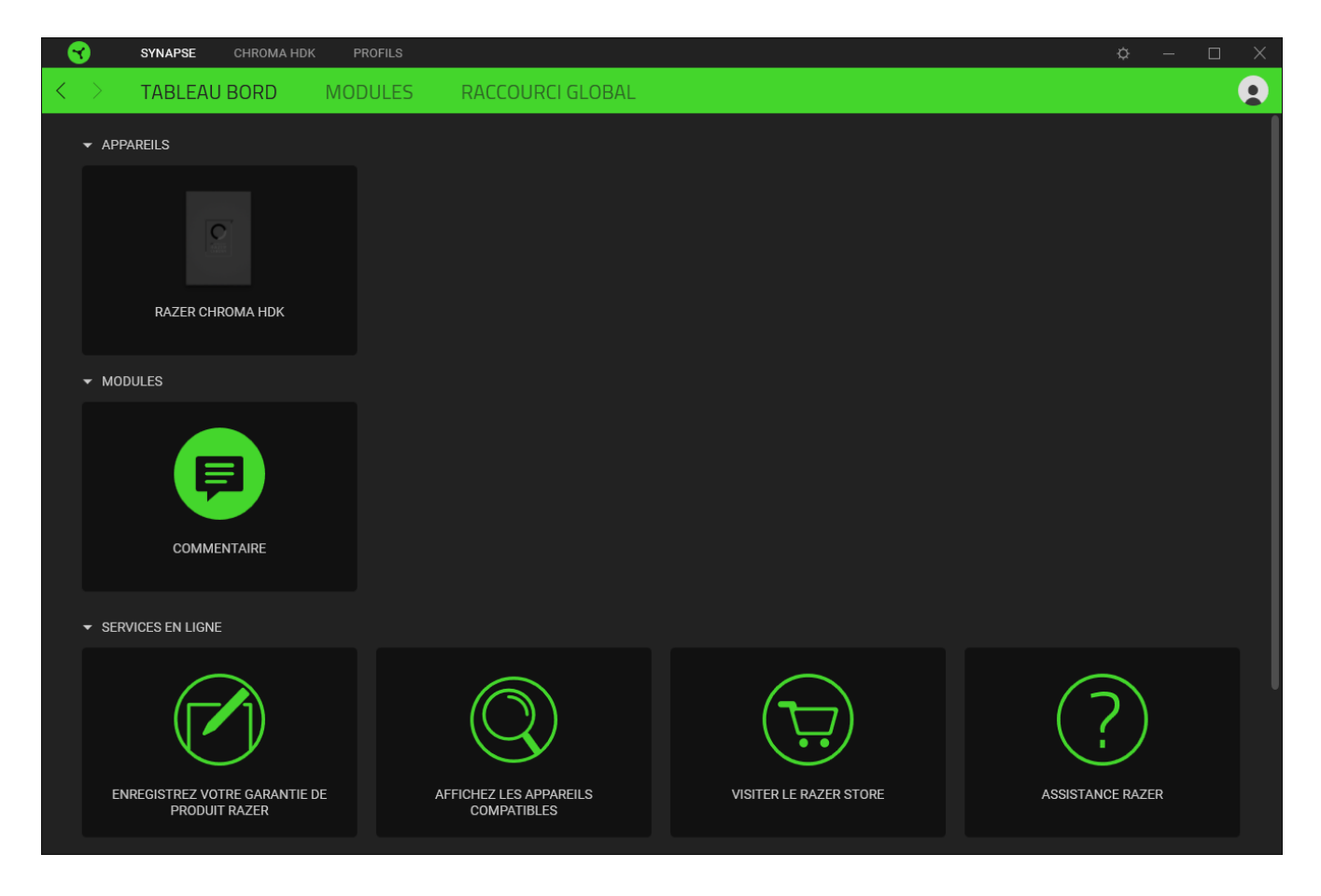

#### Modules

Le sous-onglet Modules affiche tous les modules installés et disponibles pour l'installation.

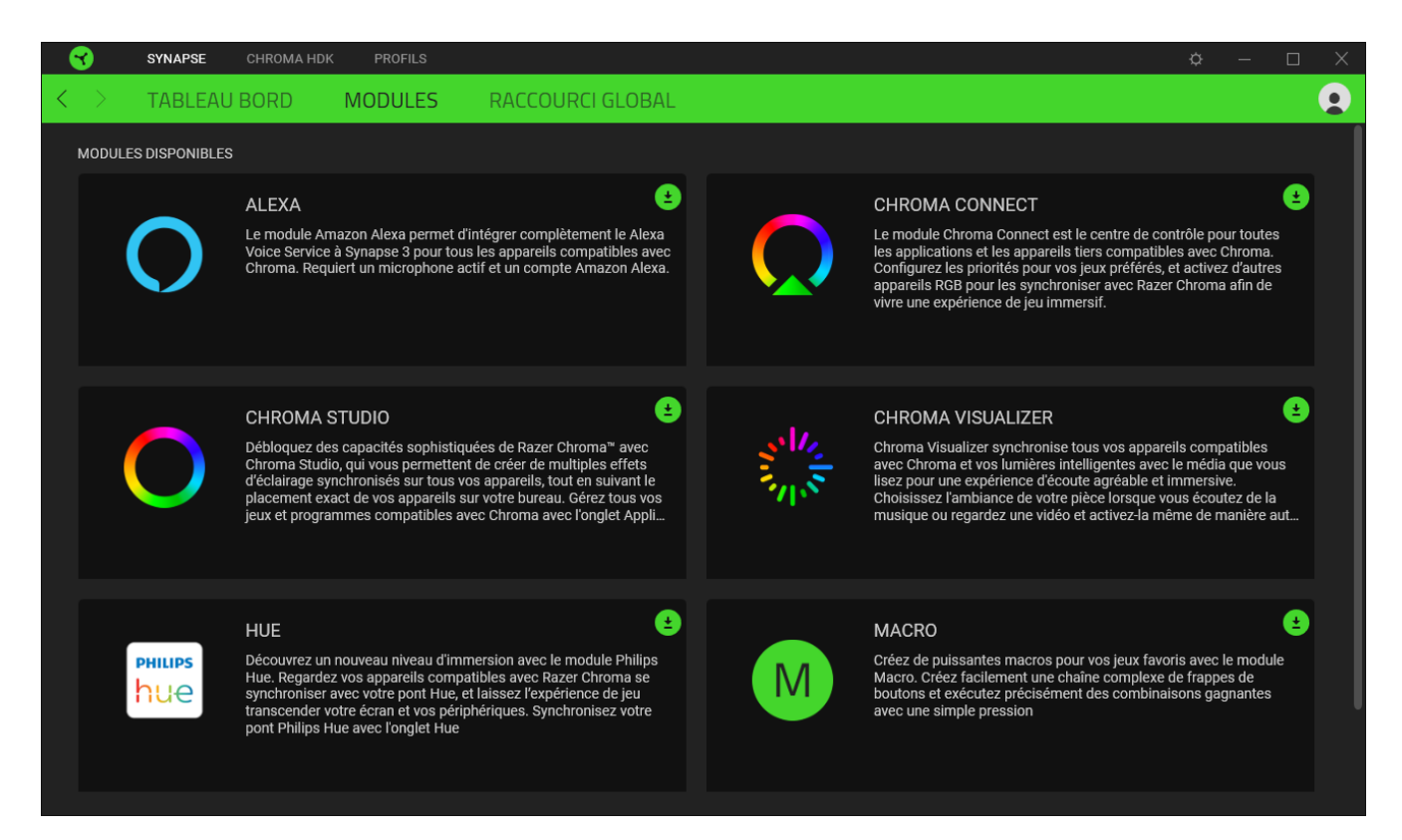

#### Acc. directos globales

Conecta operaciones o funciones de Razer Synapse a las combinaciones personalizadas de tus periféricos Razer que omiten todas las asignaciones específicas del perfil. [En savoir plus sur les Profils](#page-14-0)

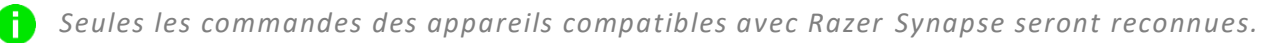

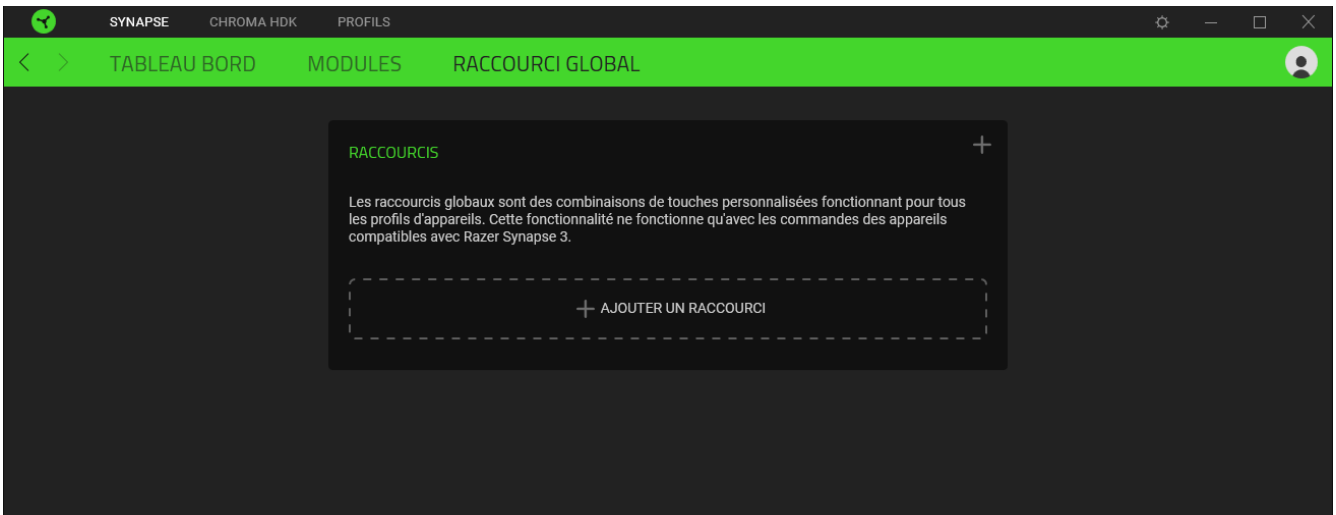

### CHROMA HDK

L'onglet Chroma HDK est l'onglet principal de votre HDK de Razer Chroma. À partir de cet onglet, vous pourrez personnaliser les propriétés de l'éclairage des rubans LED, comme leur luminosité, leur comportement et leurs effets. Les changements faits dans cet onglet sont automatiquement sauvegardés dans votre système ou sur le nuage.

#### Éclairage

Le sous-onglet Éclairage vous permet de modifier les paramètres d'éclairage de votre appareil Razer.

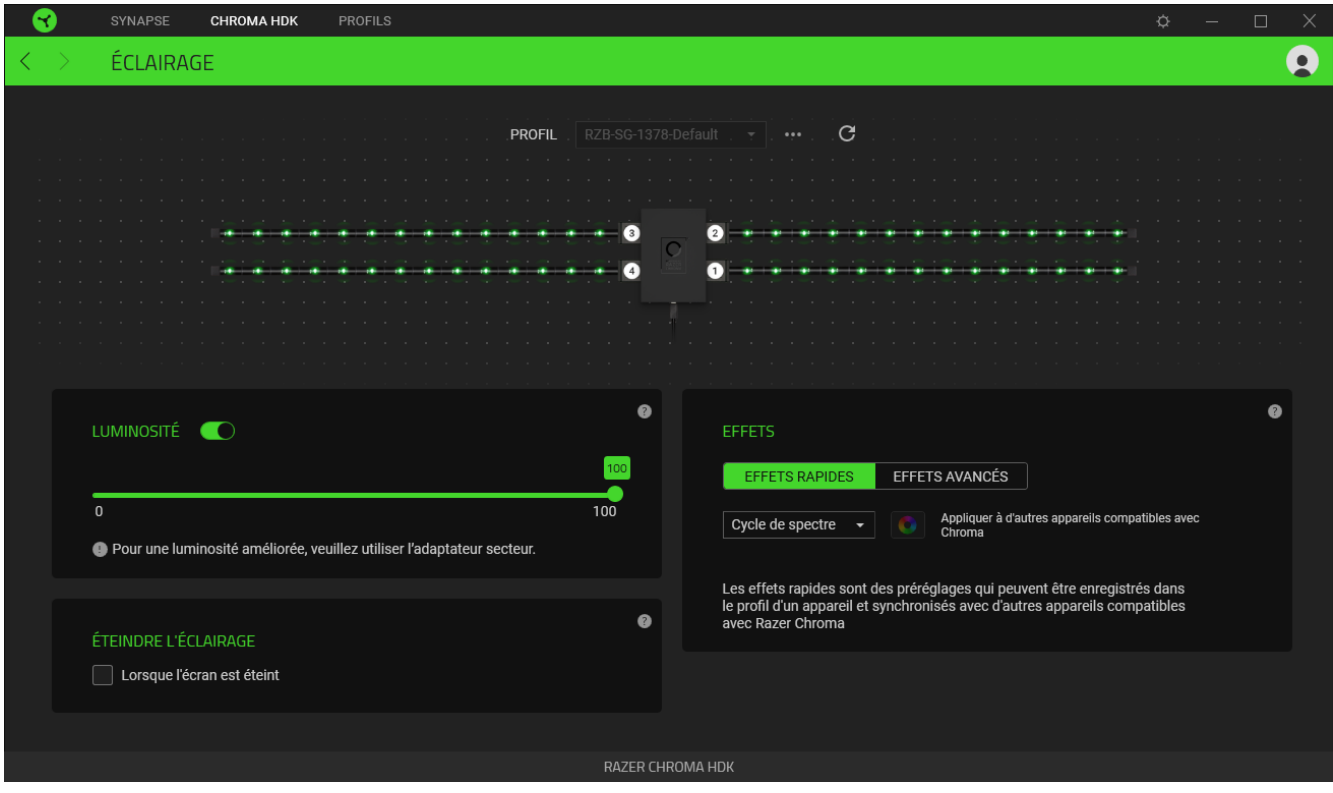

*L'effet d'éclairage sera réinitialisé aux paramètres par défaut (cycle de spectre) dès que la connexion USB du module HDK de Razer Chroma de votre ordinateur est enlevée.*

#### <span id="page-14-0"></span>*Profil*

A

Un profil est un stockage de données vous permettant de sauvegarder tous les paramètres de votre appareil Razer. Par défaut, le nom du profil est basé sur celui du système. Pour ajouter, importer, renommer, dupliquer, exporter, ou supprimer un profil, appuyez sur le bouton Divers ( $\bullet\bullet\bullet$ ) correspondant au profil.

#### *Actualiser les rubans branchés*

Si vous avez connecté un ruban LED à votre module HDK de Razer Chroma, vous pourrez mettre à jour le nombre de rubans LED connectés au module HDK de Razer Chroma en appuyant sur le bouton Rafraîchir ( $\mathbb{C}$ ). Vous pourrez également appuyer sur F5 pour rafraîchir le nombre de rubans LED affiché.

#### *Luminosité*

Vous pouvez éteindre l'éclairage de votre appareil Razer en activant ou désactivant l'option Luminosité ou en augmentant/diminuant la luminosité au moyen du curseur.

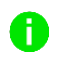

*Pour maximiser les niveaux de luminosité de vos rubans LED, nous vous suggérons d'utiliser une connexion USB vers Micro-USB avec d'autres méthodes d'alimentation.*

#### *Effets*

Un nombre d'effets peut être sélectionné et appliqué aux rubans LED, comme listé ci-dessous :

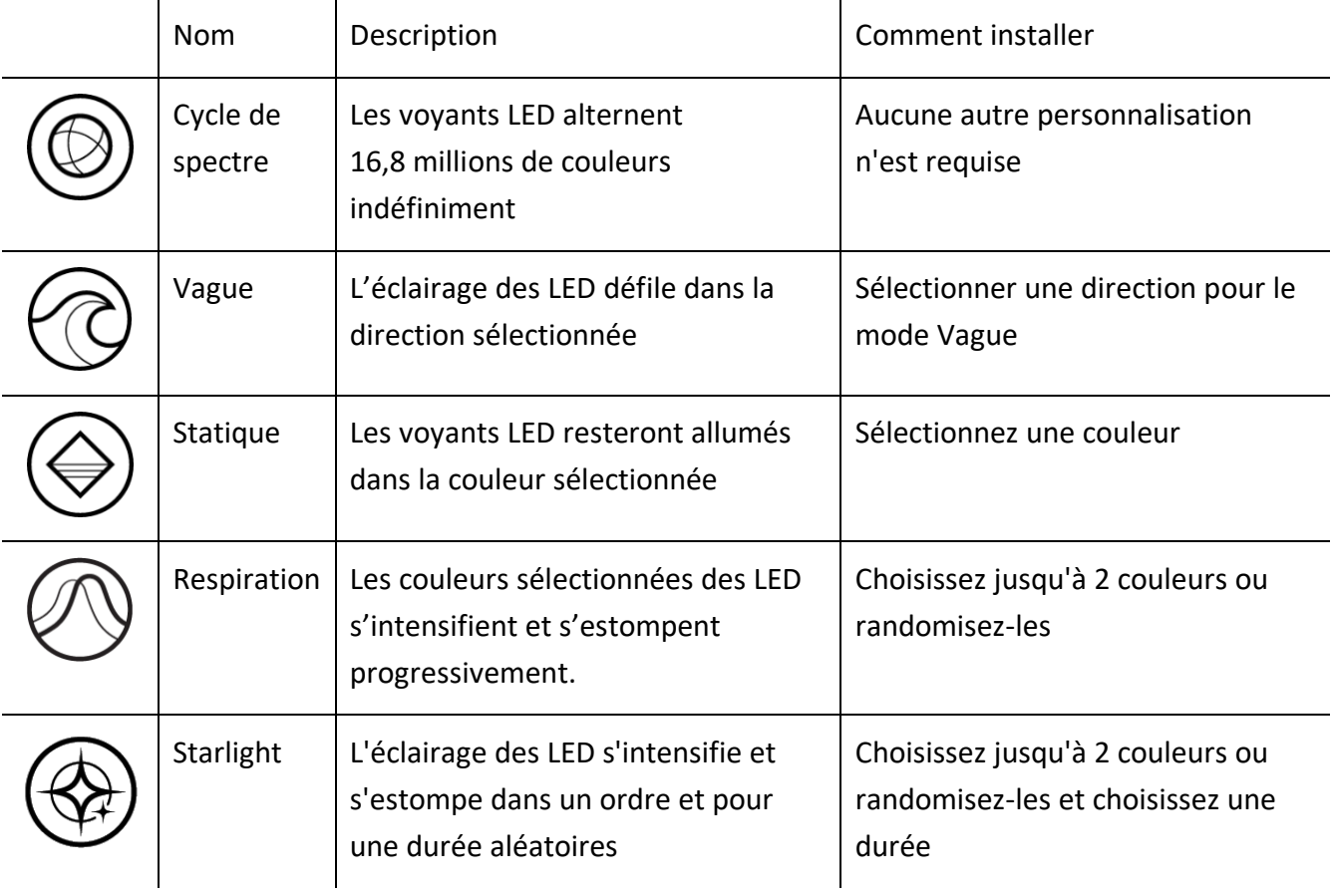

Si vous avez d'autres appareils compatibles avec Razer Chroma, vous pouvez synchroniser leurs effets rapides avec votre appareil Razer en cliquant le bouton Chroma Sync ( $\bullet$ ).

*Seuls les appareils compatibles avec l'effet d'éclairage sélectionné seront synchronisés.*

### *Effets avancés*

L'option Effets avancés vous permet de choisir un effet Chroma que vous souhaitez utiliser sur votre appareil compatible avec Razer Chroma. Pour commencer à créer votre propre effet Chroma, il vous suffit de cliquer sur le bouton Chroma Studio (<sup>O CHROMA STUDIO</sup>).

### *Éteindre l'éclairage*

Activez cette option d'économie d'énergie pour désactiver l'éclairage de votre appareil en réponse à l'extinction de l'écran de votre système.

### ONGLET PROFILS

L'onglet Profils est un moyen pratique de gérer tous vos profils et de les associer à vos jeux et applications.

#### Appareils

Regardez quel appareil Razer utilise un profil spécifique grâce au sous-onglet Appareils.

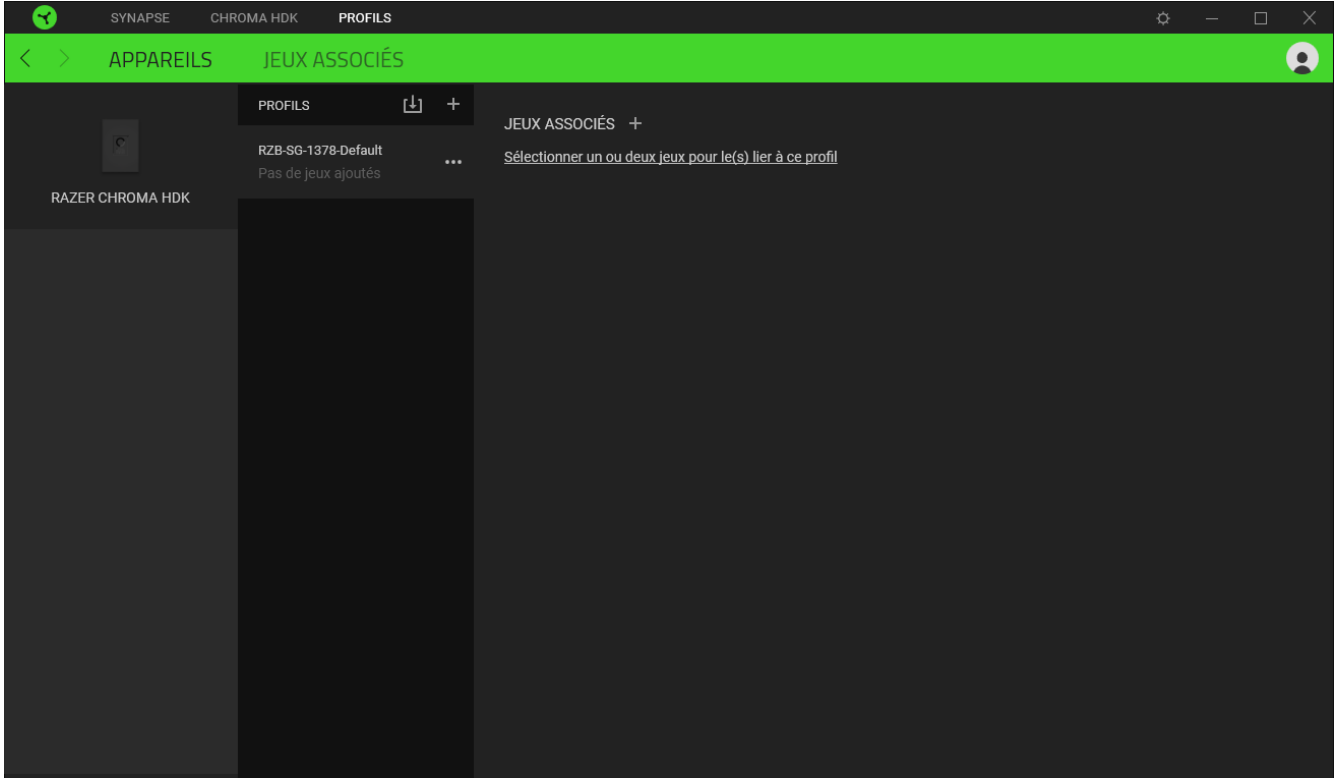

Vous pouvez importer des profils à partir de votre ordinateur ou du cloud à l'aide du bouton d'importation ( $\downarrow$ ]) ou créer de nouveaux profils dans le périphérique sélectionné à l'aide du bouton Ajouter (  $+$  ). Pour renommer, dupliquer, exporter ou supprimer un profil, appuyez sur le bouton Divers (  $\bullet\bullet\bullet$  ). Grâce à l'option Associer des jeux, les profils peuvent être automatiquement activés lorsque vous lancez une application.

#### Jeux associés

Le sous-onglet Jeux associés vous permet d'ajouter des jeux, de voir les appareils associés aux jeux ou de chercher des jeux ajoutés. Vous pouvez aussi classer les jeux par ordre alphabétique, par dernier jeu exécuté ou par jeu le plus joué. Les jeux ajoutés seront toujours listés ici même s'ils ne sont pas associés à un appareil Razer.

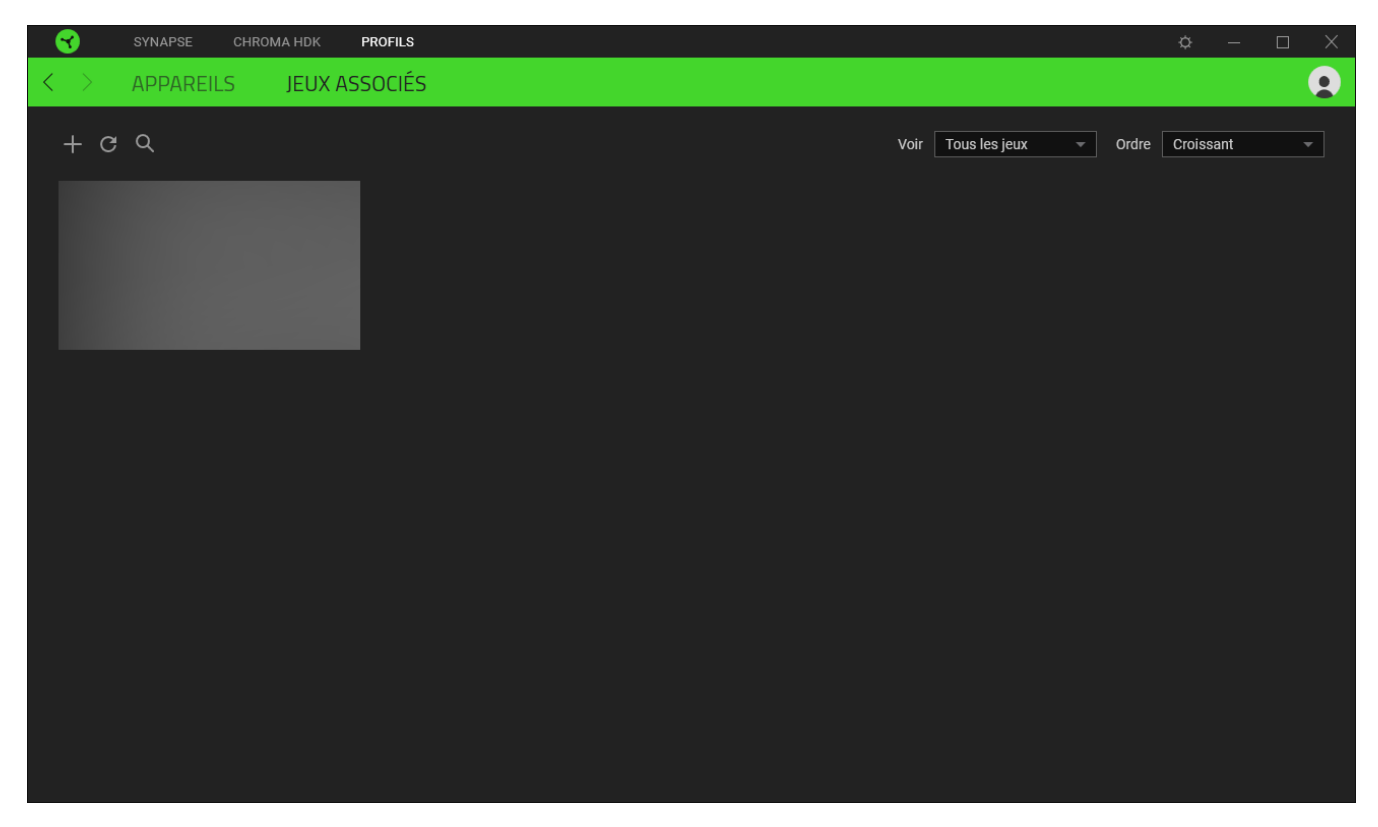

Pour associer des jeux aux appareils Razer connectés ou à des effets Chroma, cliquez sur n'importe quel jeu de la liste, puis cliquez sur **Sélectionner un appareil et son profil à lancer automatiquement au cours de la session de jeu** pour sélectionner l'appareil Razer ou l'effet Chroma à associer. Une fois l'association faite, cliquez sur le bouton Divers (  $\bullet\bullet\bullet$  ) de l'effet Chroma ou de l'appareil correspondant pour sélectionner l'effet Chroma ou un profil spécifique.

## FENÊTRE PARAMÈTRES

La fenêtre Paramètres, accessible en cliquant sur le bouton ( $\mathcal{P}$ ) de Razer Synapse, vous permet de configurer le comportement au démarrage et d'afficher la langue de Razer Synapse, d'afficher les modes d'emploi de chaque appareil Razer connecté, ou d'effectuer une réinitialisation aux réglages d'usine pour les appareils Razer connectés.

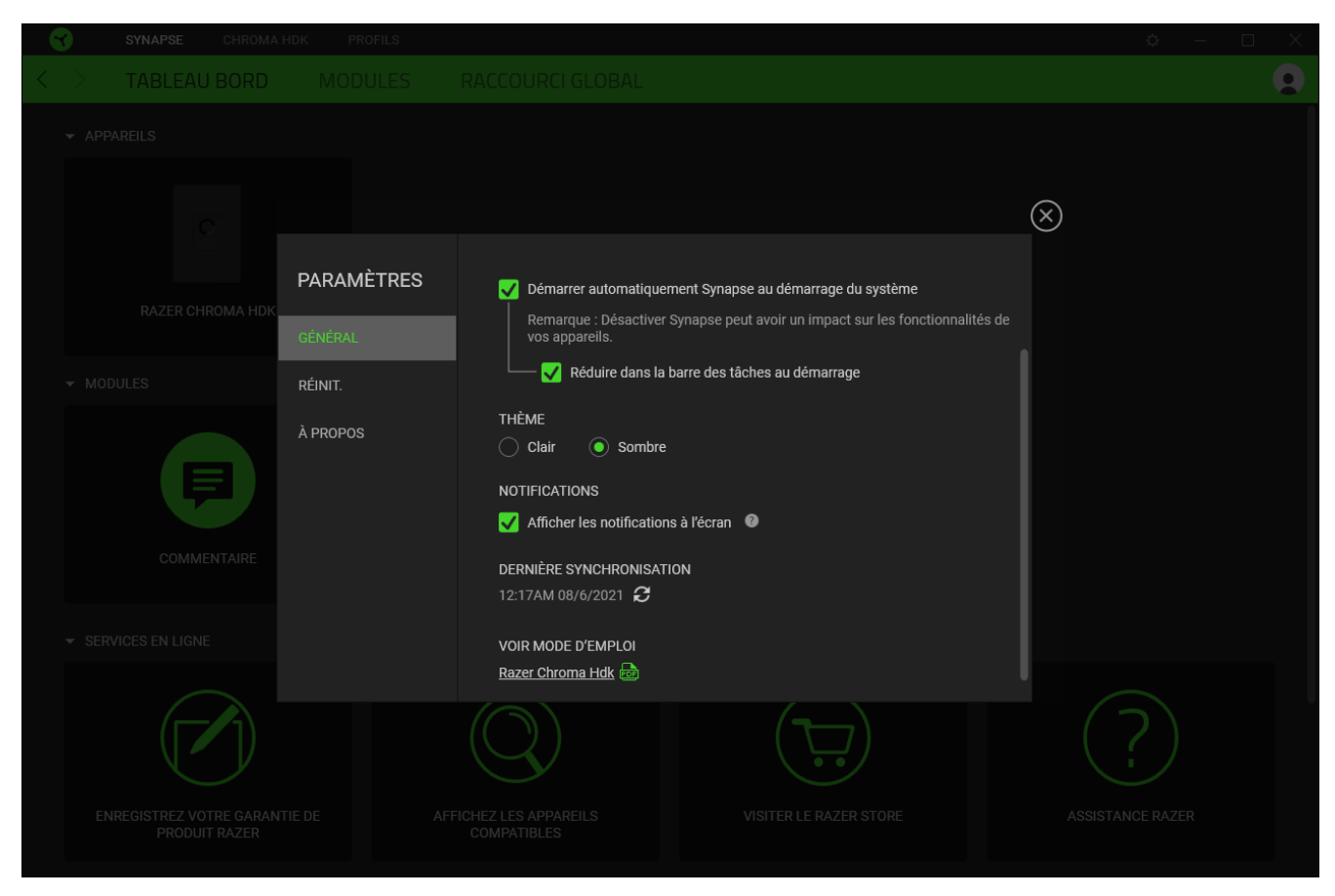

#### Onglet Général

La pestaña predeterminada de la ventana Configuración. La pestaña Gen. (General) te permite cambiar el idioma del software, el comportamiento de arranque y el tema de la pantalla, así como ver la guía principal de todos los dispositivos Razer conectados. Vous pouvez aussi synchroniser manuellement vos profils sur le cloud ( $\mathcal G$ ) ou afficher le mode d'emploi de tous les appareils Razer et modules connectés.

#### Onglet Réinitialiser

L'onglet Réinitialiser vous permet d'effectuer une réinitialisation aux réglages usine de tous les appareils Razer connectés avec une mémoire intégrée. Les profils stockés dans la mémoire intégrée de l'appareil sélectionné seront effacés.

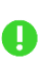

*En réinitialisant un appareil Razer, tous les profils enregistrés sur la mémoire intégrée de l'appareil sélectionné seront effacés.*

## Onglet À propos

L'onglet À propos affiche un résumé des informations sur le logiciel, son copyright, et fournit également des liens pertinents pour ses conditions d'utilisation. Vous pouvez aussi utiliser cet onglet pour rechercher des mises à jour de logiciel ou en tant qu'accès rapide aux communautés sociales de Razer.

# <span id="page-21-0"></span>8. SÉCURITÉ ET ENTRETIEN

## CONSIGNES DE SÉCURITÉ

Afin d'utiliser votre HDK de Razer Chroma dans des conditions de sécurité optimales, nous vous recommandons de suivre les consignes suivantes :

- Si vous éprouvez des difficultés à faire fonctionner correctement votre appareil et que le dépannage ne résout pas votre problème, débranchez votre appareil et contactez le service d'assistance téléphonique de Razer ou rendez-vous sur [support.razer.com.](http://support.razer.com/) N'essayez jamais d'assurer l'entretien ou de réparer vous-même l'appareil.
- Ne démontez pas l'appareil (ceci annulerait la garantie) et n'essayez pas de le faire fonctionner avec une charge de courant anormale.
- Éteignez l'appareil avant de faire des modification et/ou de déconnecter les rubans LED.
- Utilisez uniquement les câbles fournis avec le produit.
- N'utilisez pas ou n'attachez pas les rubans LED à des zones où ils seront continuellement soumis à des pincements, à des courbures, à des torsions, à des pliures ou à une pression constante.
- Manipulez toujours les rubans LED avec soin. Ne les tirez pas avec une force excessive. Ne pliez pas, ne courbez pas et ne tordez pas les rubans LED à plus de 90°.
- Lorsque vous connectez votre HDK de Razer Chroma au bloc d'alimentation de votre PC et/ou les rubans LED à l'appareil alimenté par cette méthode, éteignez votre PC afin d'éviter tout risque d'électrocution.
- N'installez pas ou n'utilisez pas l'appareil et ses composants à proximité d'eau, d'humidité, de solvants ou autres surfaces mouillées, et n'exposez pas ces composants à des températures extrêmes ou à la lumière directe du soleil durant des périodes prolongées.
- Conservez l'appareil et ses composants à l'abri des liquides et de l'humidité. Faites fonctionner l'appareil et ses composants uniquement à une température comprise entre 0 °C (32 °F) et 40 °C (104 °F). Si la température dépasse ces limites, éteignez et débranchez l'appareil pour laisser la température se stabiliser à un degré optimal.

### ENTRETIEN ET UTILISATION

Le HDK de Razer Chroma nécessite un minimum d'entretien pour se conserver dans un état de fonctionnement optimal. Une fois par mois, nous vous recommandons de débrancher le HDK de Razer Chroma des ports USB et de la source d'alimentation, d'enlever tous les câbles et rubans LED <span id="page-22-0"></span>connectés, puis de nettoyer chaque composant en utilisant un chiffon doux ou un coton-tige pour empêcher les dépôts de saleté. N'utilisez pas de savon ou de produits nettoyants agressifs.

# 9. MENTIONS LÉGALES

## INFORMATIONS DE DROITS D'AUTEUR ET D'AUTRES DROITS DE PROPRIÉTÉ INTELLECTUELLE

© 2020 Razer Inc. Tous droits réservés. Razer, le logo du serpent à trois têtes, le Razer Logo, « For Gamers. By Gamers.», et le logo « Powered by Razer Chroma » sont des marques commerciales ou des marques déposées de Razer Inc. et / ou des sociétés affiliées aux États-Unis ou dans d'autres pays.

Windows and the Windows logo are trademarks or registered trademarks of the Microsoft group of companies.

Il se peut que Razer Inc. (« Razer ») ait des droits d'auteur, marques commerciales, secrets de fabrication, brevets, demandes de brevet, ou d'autres droits de propriété intellectuelle (enregistrés ou non enregistrés) concernant le produit dans ce guide. Ce guide ne vous donne pas de licence pour ce droit d'auteur, cette marque commerciale, ce brevet ou tout autre droit de propriété intellectuelle. Le Kit de développement matériel Razer Chroma (HDK) (le « Produit ») peut différer des images, que ce soit sur l'emballage ou autrement. La société Razer réfute toute responsabilité relative aux erreurs pouvant s'être glissées dans ce document. Les informations contenues dans ce document sont susceptibles d'être modifiées sans préavis.

## GARANTIE LIMITÉE DU PRODUIT

Pour obtenir les dernières conditions et les conditions actuelles de la garantie limitée du produit, veuillez vous rendre sur [razer.com/warranty.](http://razer.com/warranty)

### LIMITATION DE RESPONSABILITÉ

Razer ne sera en aucun cas responsable de toute perte de profit, d'informations ou de données, de dommages spéciaux, fortuits, indirects, punitifs ou consécutifs, ou de dommages fortuits découlant de la distribution, la vente, la revente, l'utilisation, ou l'incapacité d'utiliser le Produit. En aucun cas la responsabilité de Razer ne peut excéder le prix d'achat au détail du Produit.

## GÉNÉRAL

Ces termes seront régis par et interprétés conformément aux lois de la juridiction dans laquelle le Produit a été acheté. Si l'une des conditions définies ici est jugée invalide ou inapplicable, cette condition (dans la mesure où elle est invalide ou inapplicable) n'aura alors aucun effet et sera considérée comme exclue sans invalider aucune des conditions restantes. Razer se réserve le droit de modifier ce contrat à tout moment sans préavis.